### Micro Training: Online Whiteboards

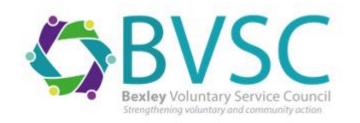

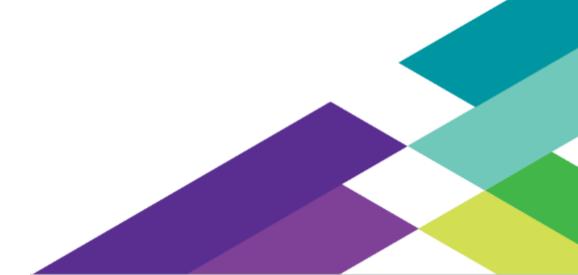

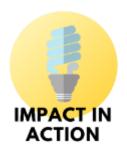

Impact In Action:
one of BVSC's
projects funded by
the City of London
Corporations' charity,
City Bridge Trust

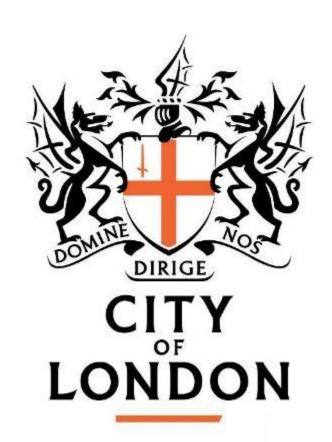

#### Who's the Impact Officer?

- 20 year's experience in the charity sector
- 15 of these helping charities prove the difference they have made
- Normally working with small organisations.
  Most recently in Bromley and Bexley.

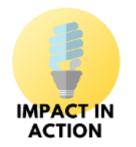

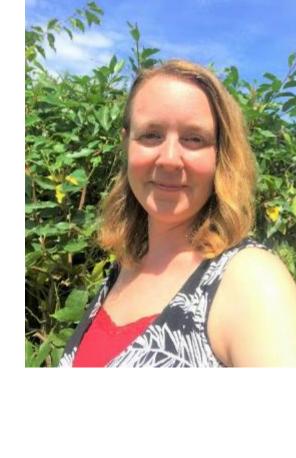

...but not an IT expert- these are my personal views!

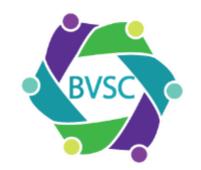

Lots of options and you are welcome to look through even more:

https://zapier.com/blog/best-online-whiteboard/

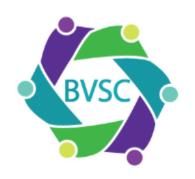

### For today, 20 minutes:

- 🌗 Zoom
- Miro
- Microsoft whiteboard
- Google Jamboard

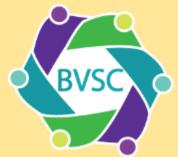

#### Zoom

support.zoom.us/hc/en-us/articles/205677665-Sharing-a-whiteboard Help Center SALES PLANS JOIN A MEETING CONTACT SUPPORT 5.0 1. Click the Share Screen button located in your meeting tool bar. 2. Click Whiteboard. Whiteboard 3. Click Share. 4. The annotation tools will appear automatically, but you can press the Whiteboard option in the meeting controls to show and hide them. 5. Use the page controls in the bottom-right corner of the whiteboard to create new pages and switch between pages. Note: Only the participant or host that started sharing the whiteboard has access to create and switch pages. 6. When you are done, click Stop Share.

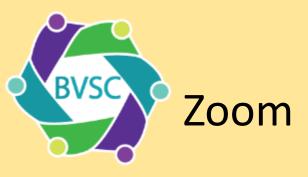

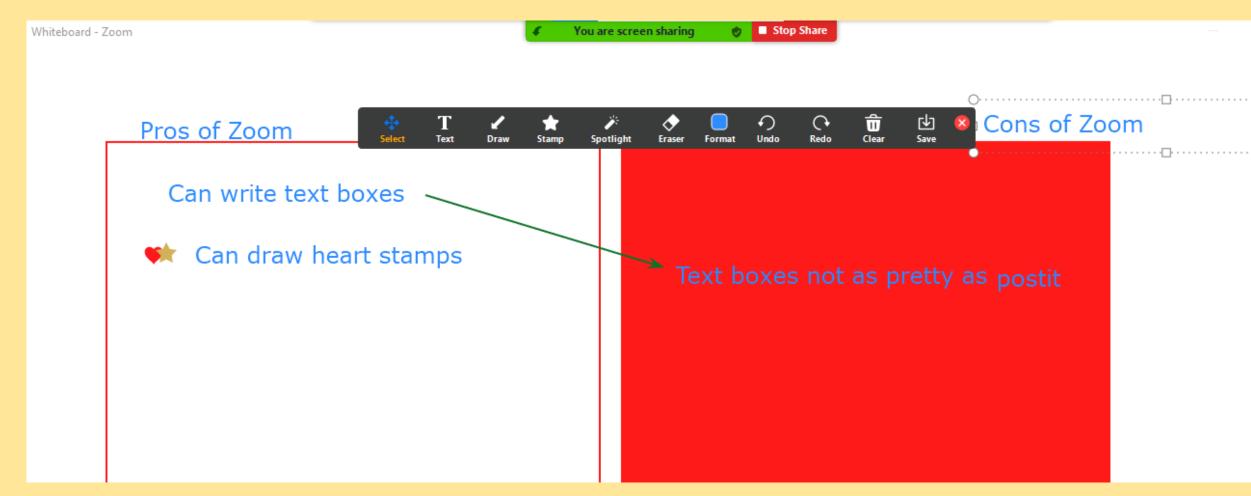

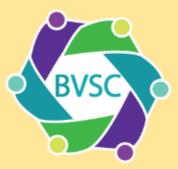

# BVSC Zoom – look out for...

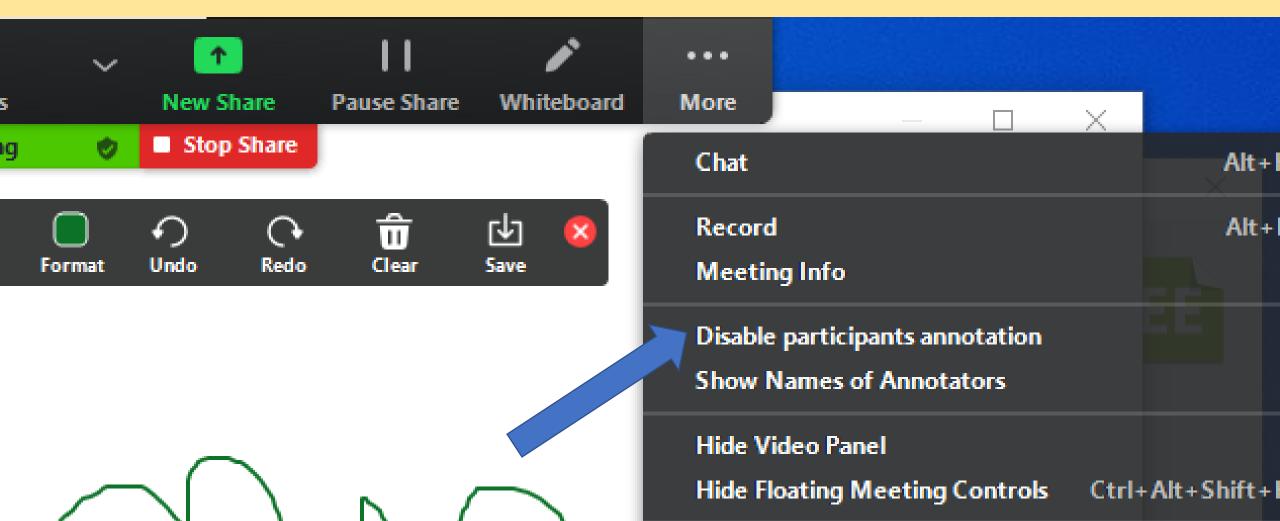

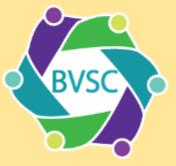

## Zoom – Saving, look out for...

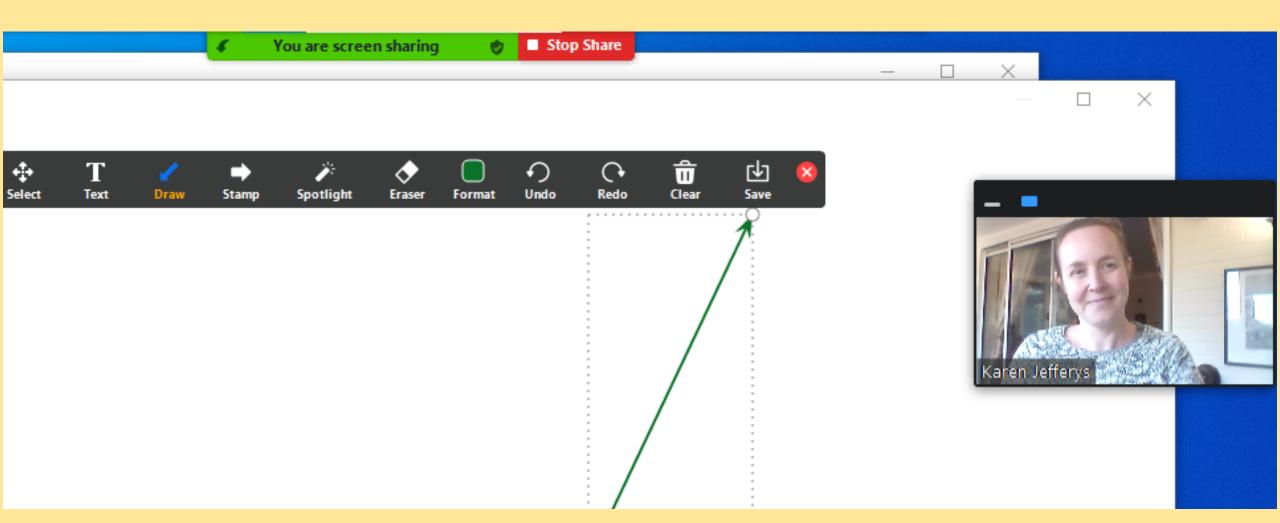

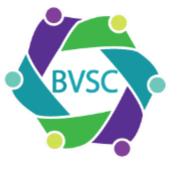

### Zoom – summary of Karen's thoughts

- ✓ Easy to start using
- ✓ No need to leave the online meeting screen
- ✓ Can save to computer

- Must remember to save
- Limited functionality
- Basic design

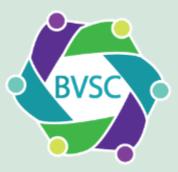

#### https://whiteboard.microsoft.com

If you have a
Microsoft 365
account you can
access the
Whiteboard
App

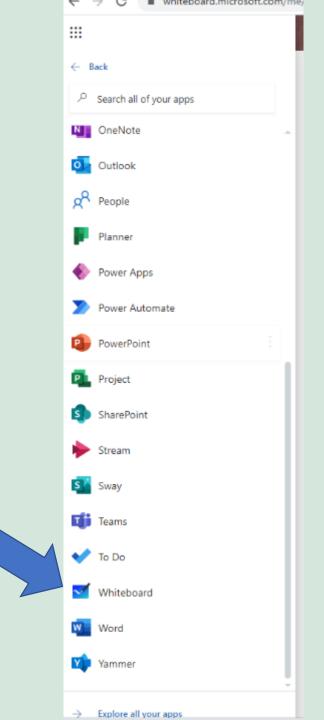

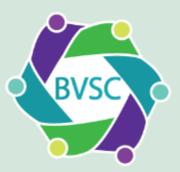

#### Microsoft Whiteboard

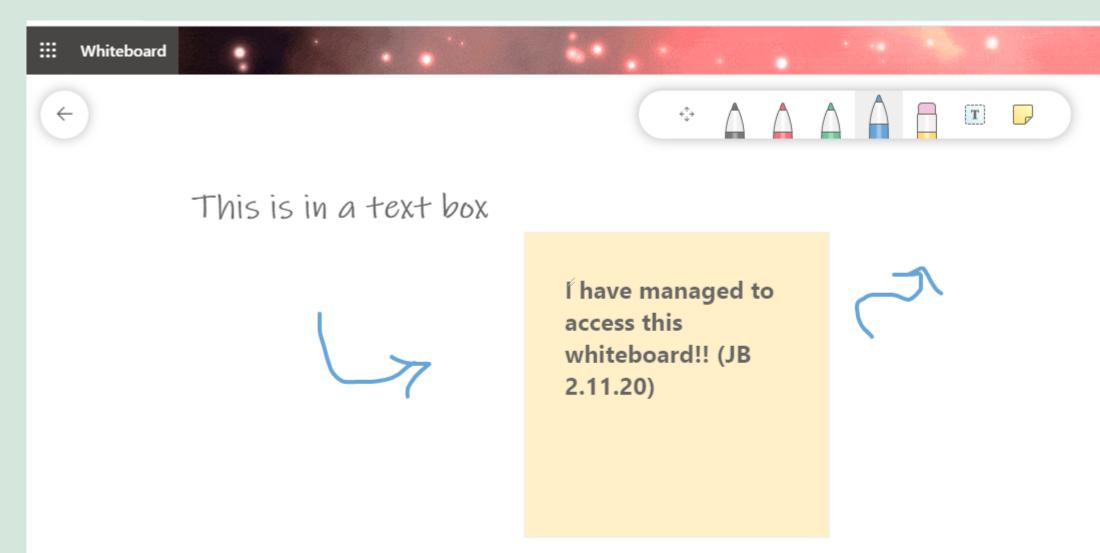

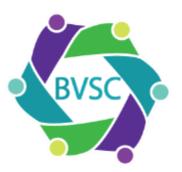

### Microsoft Whiteboard – Summary of Karen's thoughts

- ✓ Easy to start using
- ✓ Clear how to create a new one and how to share
- ✓ Lots of groups have Office 365
- ✓ Saves as a png

OK functionality

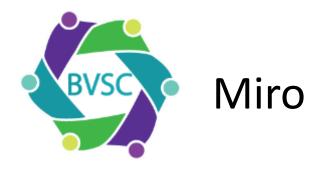

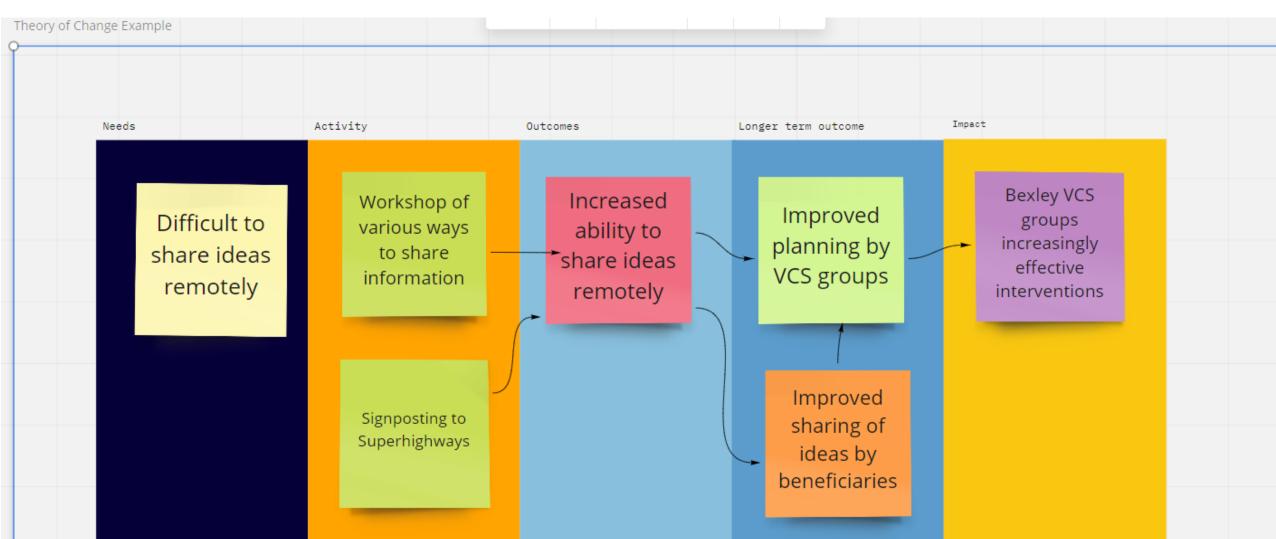

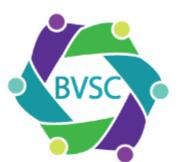

# Miro - sharing

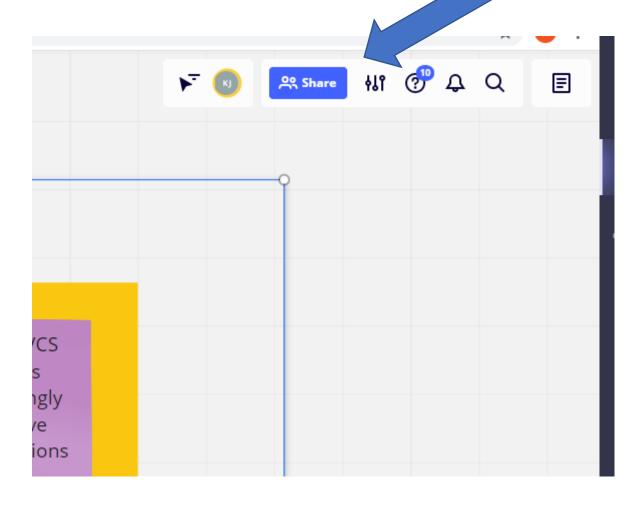

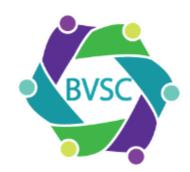

### Miro - sharing

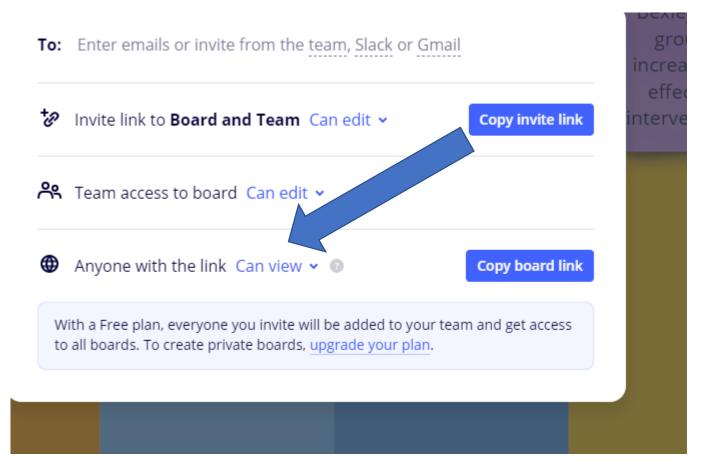

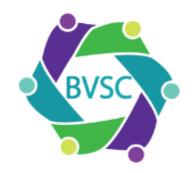

#### Miro - summary

- ✓ Good functionality (eg notes on postit notes)
- ✓ More complex ideas can be communicated
- ✓ Nicely designed
- ❖ Needs a sign in
- Limited to 3 boards
- Think about what you are sharing

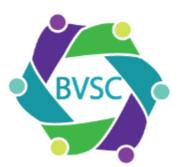

#### Google Jamboard – set up

Go to

https://jamboard.google.com/

If you have a Google account you will create your board within your login and it will be saved within your login.

Click the grid of dots to find Jamboard

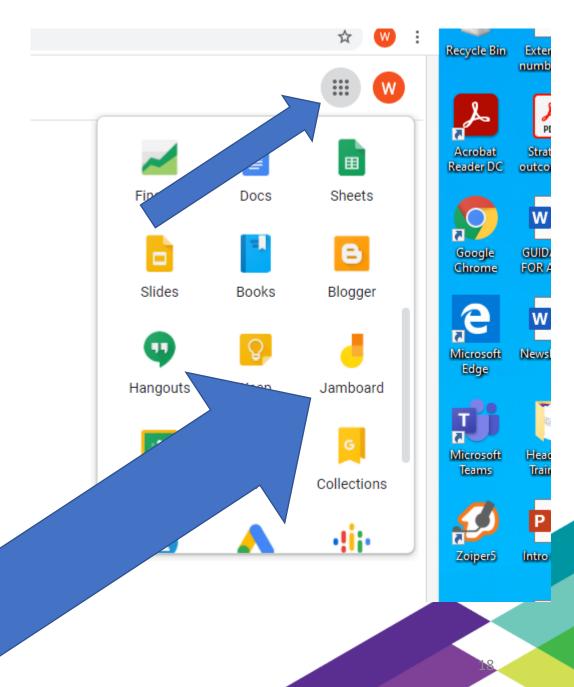

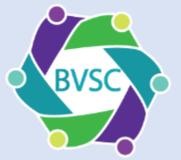

## Google Jamboard

To create a board click the plus icon

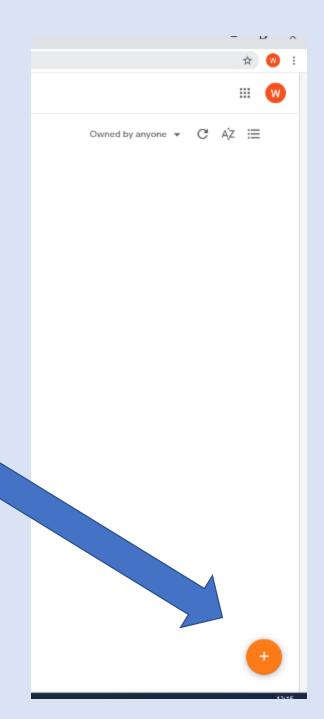

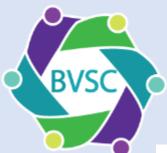

### Google Jamboard – set up

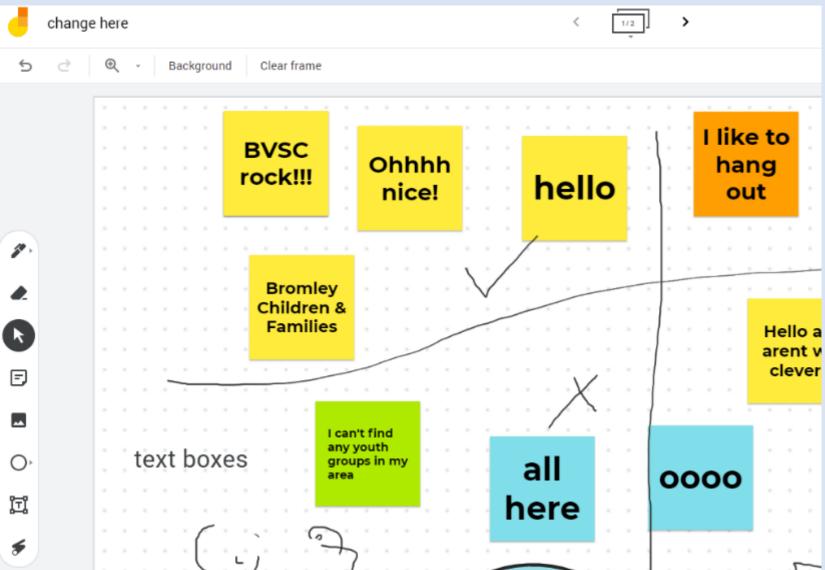

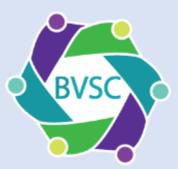

### Google Jamboard – Share

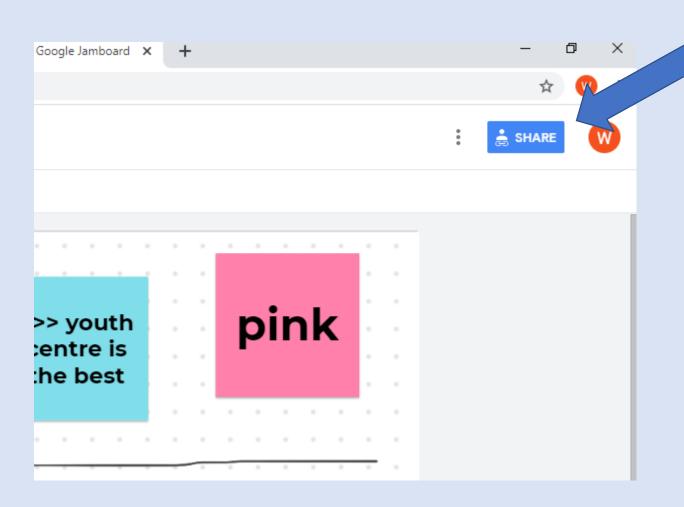

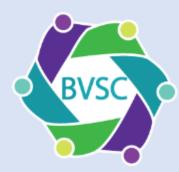

### Google Jamboard – Sharing

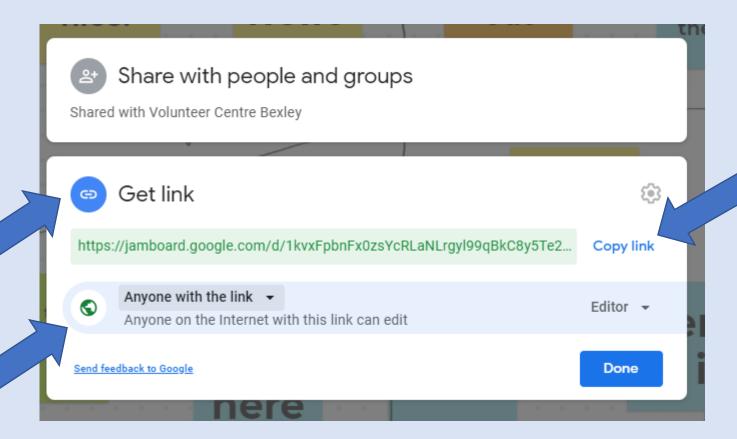

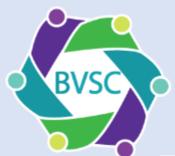

### Jamboard, look out for...

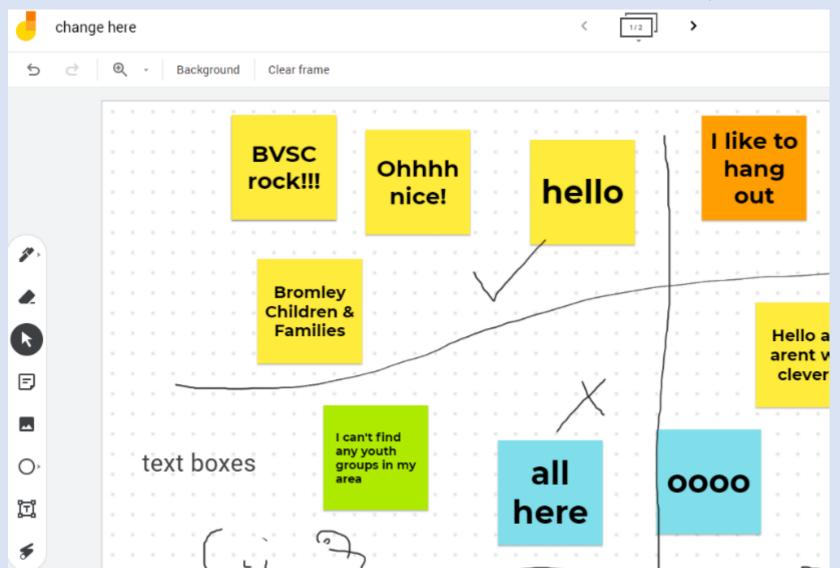

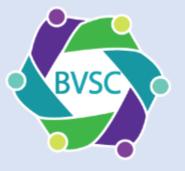

#### Jamboard, look out for...

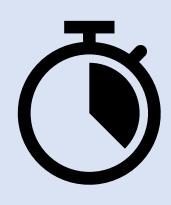

If your participants have a Google account they may need to sign into Google first, which can add a little delay

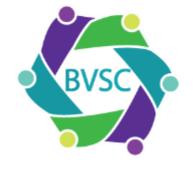

## Google Jamboard – Saving

Can save as a png, giving you limited capacity to annotate

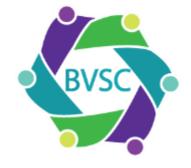

### Google Jamboard – Saving

- ✓ Easy to use
- ✓ As a user don't have to sign in even if not a Google subscriber
- ✓ Design and functionality OK
- ✓ Can have lots of boards
- Keep an eye on what you are sharing
- When creating the board tricky to spot tick icon

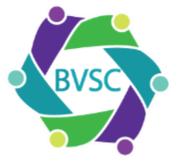

### General things to think about

- What's the effort to sign in?
- Complexity of what you want to use the material for
- Exciting or stressful?
- What you are sharing?
- How you are going to use what you create afterwards?
- It's a tool, not an end in itself
- Practical tip: (apart from Zoom), stop screen sharing

#### If there's time:

https://jamboard.google.com/d/1G2dSVScygO4 UzUgqcvki4i5BwJgxYIKZYIcdTdp62hU/edit?usp=s haring

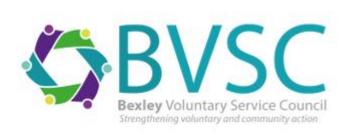

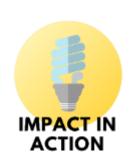